# **RMV-531 User's manual**

## **Warranty**

All products manufactured by ICP DAS are warranted against defective materials for a period of one year from the date of delivery to the original purchaser.

#### **Warning**

ICP DAS assumes no liability for damages consequent to the use of this product. ICP DAS reserves the right to change this manual at any time without notice. The information furnished by ICP DAS is believed to be accurate and reliable. However, no responsibility is assumed by ICP DAS for its use, or for any infringements of patents or other rights of third parties resulting from its use.

## **Copyright**

Copyright 2013 by ICP DAS Co., Ltd. All rights reserved worldwide.

## **Trademark**

The names used for identification only may be registered trademarks of their respective companies.

## **Table of Contents**

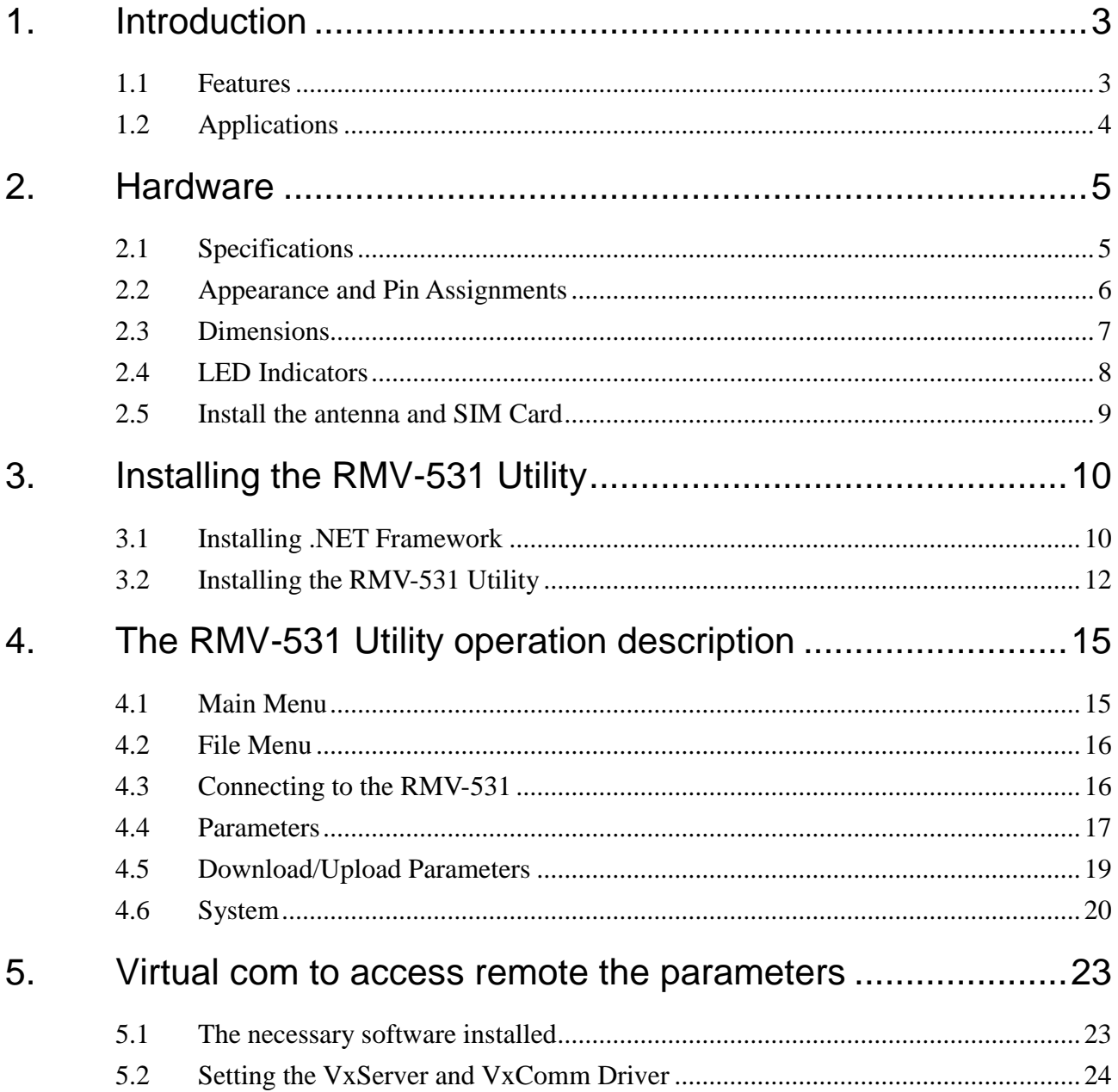

## <span id="page-2-0"></span>**1. Introduction**

RMV-531 is an intelligent multiport serial to 2G/3G gateway for industry M2M applications. It is designed for linking RS-232/485 devices to a GPRS/WCDMA network. The user-friendly Axiom Driver/Utility and VxServer allow users to easily turn the built-in COM ports of the RMV-531 into standard COM ports on a PC. By virtue of its protocol independence, a small-core OS and high flexibility, the RMV-531 is able to meet the demands of every network-enabled application. In addition, the RMV-531 also supports GPRS/WCDMA network automatic re-connection function when the RMV-531 is broke the GPRS/WCDMA network by something happened. M2M solution will improve the service quality and reduce operating costs. Many application areas can be improved by using RMV-531.

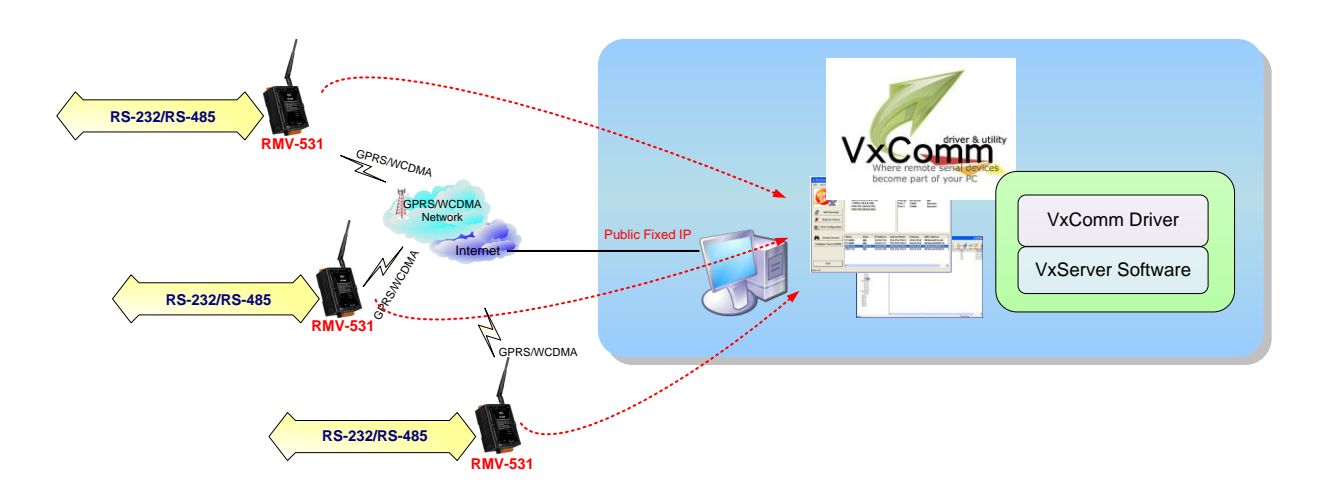

## <span id="page-2-1"></span>**1.1 Features**

- Support GPRS/WCDMA network automatic re-connection function
- Support remote maintenance PLC devices that used serial communication as Siemens S7-200 series, Siemens S7-300 series, WP-8000, LP-8000, iP-8000 and XP-8000
- Support WCDMA 850/900/1900/2100 MHz frequency
- Support GPRS 850/900/1800/1900 MHz frequency
- Virtual COM Extend Real COM Ports via GPRS/WCDMA
- Remote Configuration by Virtual COM
- 1 x RS-232 port and 1 x RS-485 port for Virtual COM. 1 x Utility port for Configuration
- Built-in Watch-dog Function
- **Power Reverse Polarity Protection**
- Power supply  $+10$  VDC  $\sim +30$  V<sub>DC</sub>
- DIN-Rail mountable

## <span id="page-3-0"></span>**1.2 Applications**

 $\blacktriangleright$  PLC remote maintenance application

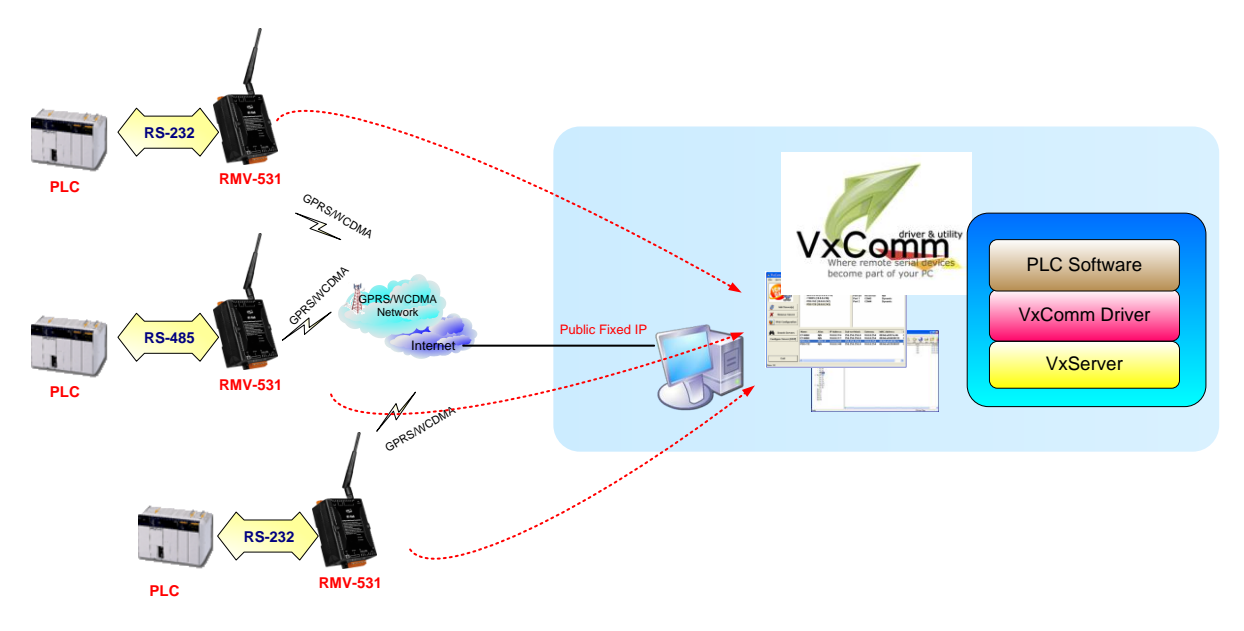

 $\triangleright$  Remote serial devices monitor application

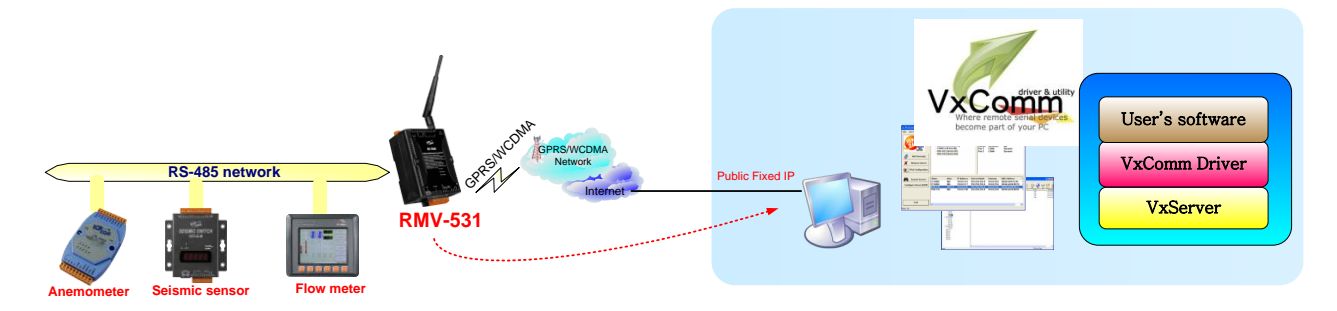

## <span id="page-4-0"></span>**2. Hardware**

## <span id="page-4-1"></span>**2.1 Specifications**

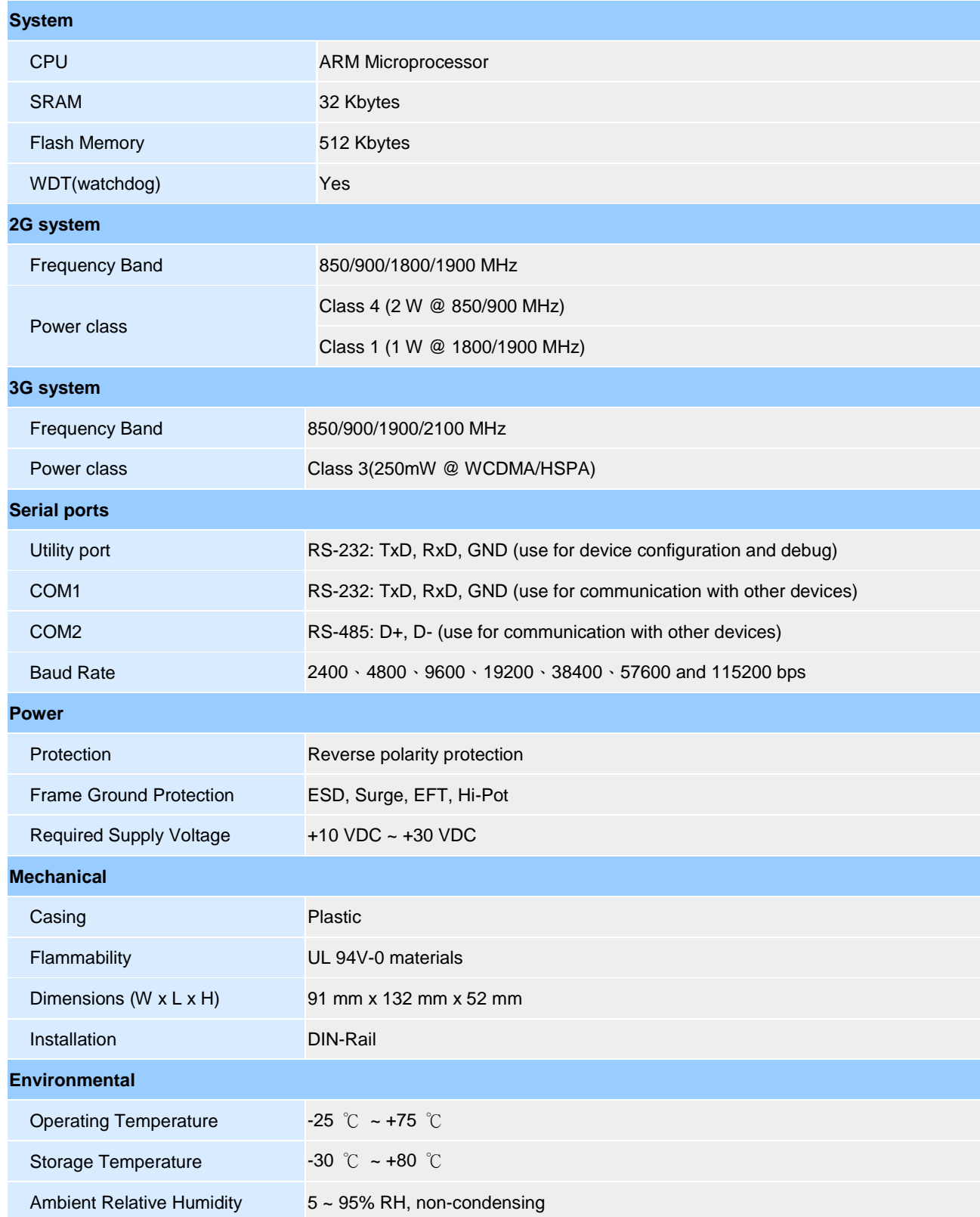

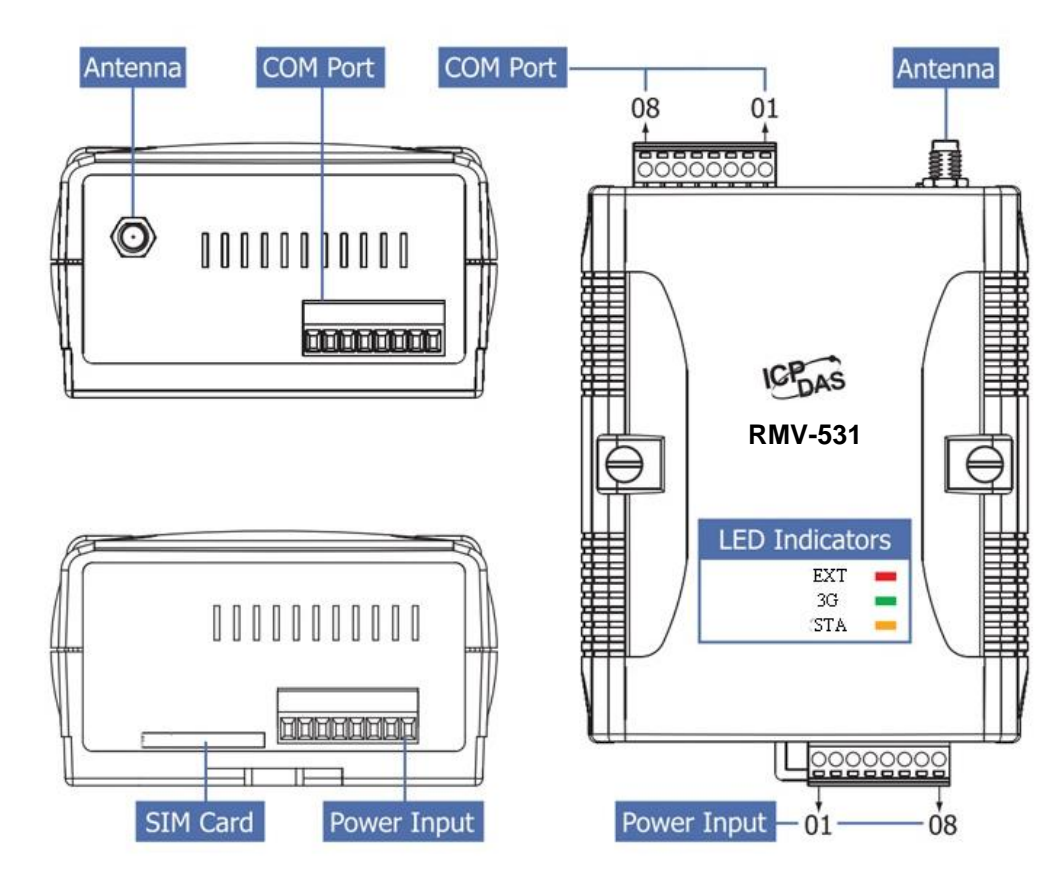

## <span id="page-5-0"></span>**2.2 Appearance and Pin Assignments**

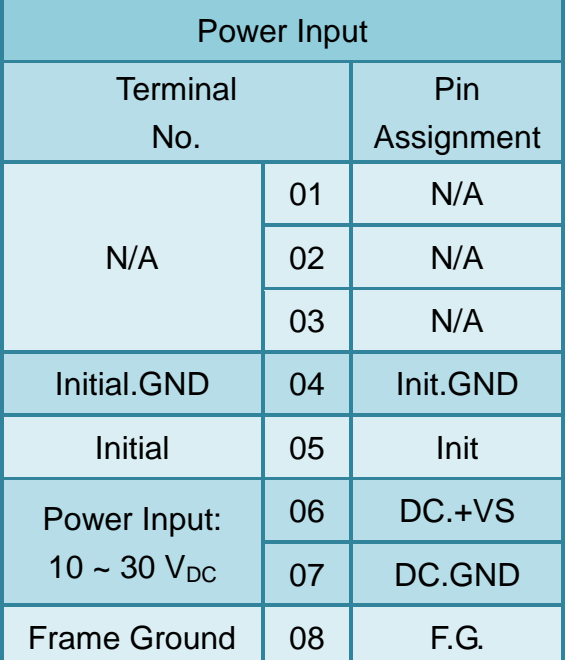

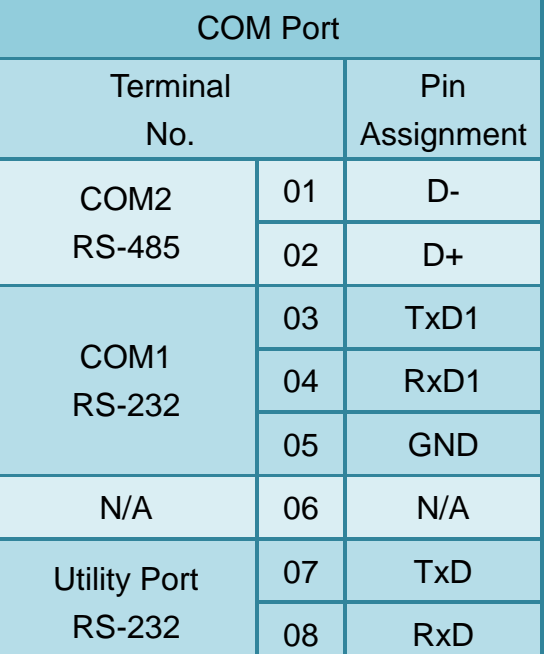

## <span id="page-6-0"></span>**2.3 Dimensions**

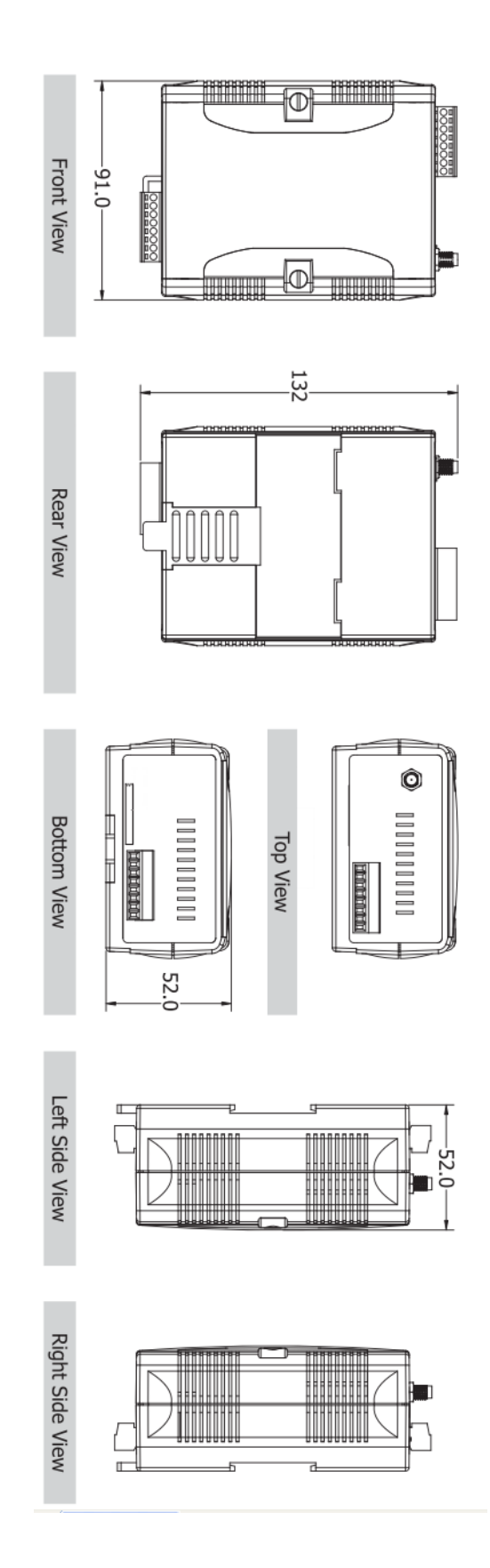

#### <span id="page-7-0"></span>**2.4 LED Indicators**

There are three LED indicators to help users to judge the various conditions in the RMV-531. The description is as the following:

(1) EXT (Red): The External Power LED indicated status whether the power is supplied or not. The description is as the following:

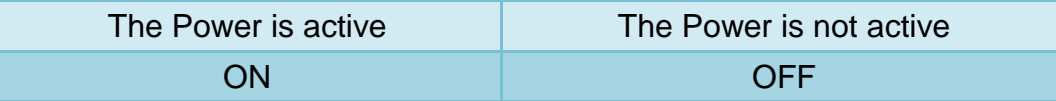

(2) 3G : The modem LED(Green) can indicate the status

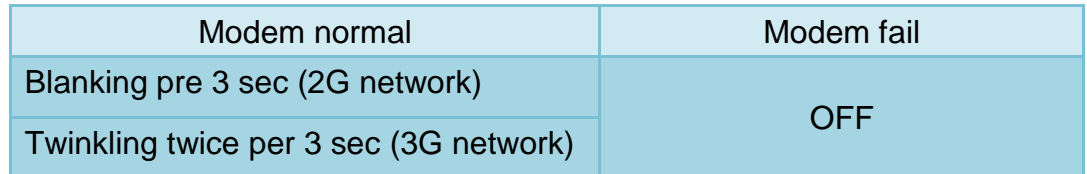

(3) STA (Orange): The system LED indicated whether the RMV-531 is normal of failed

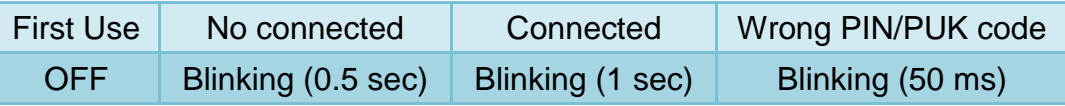

## <span id="page-8-0"></span>**2.5 Install the antenna and SIM Card**

(1) Antenna installation

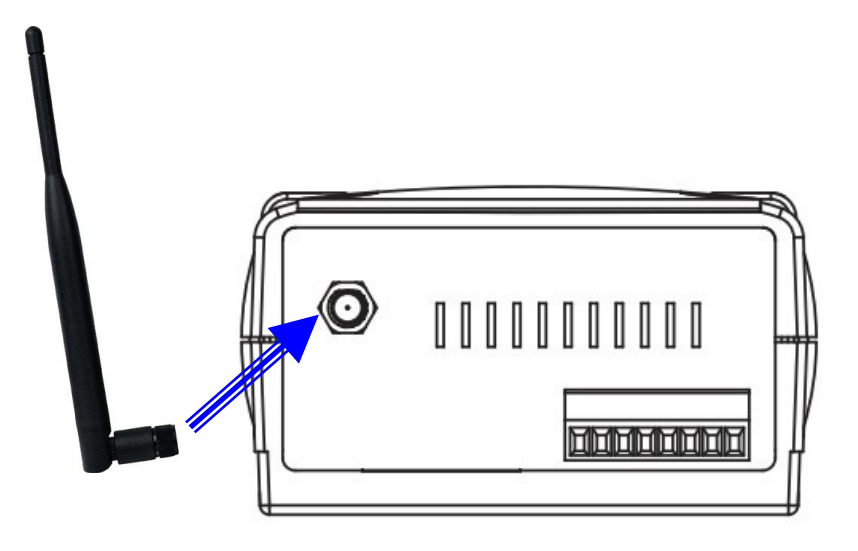

(2) SIM card installation

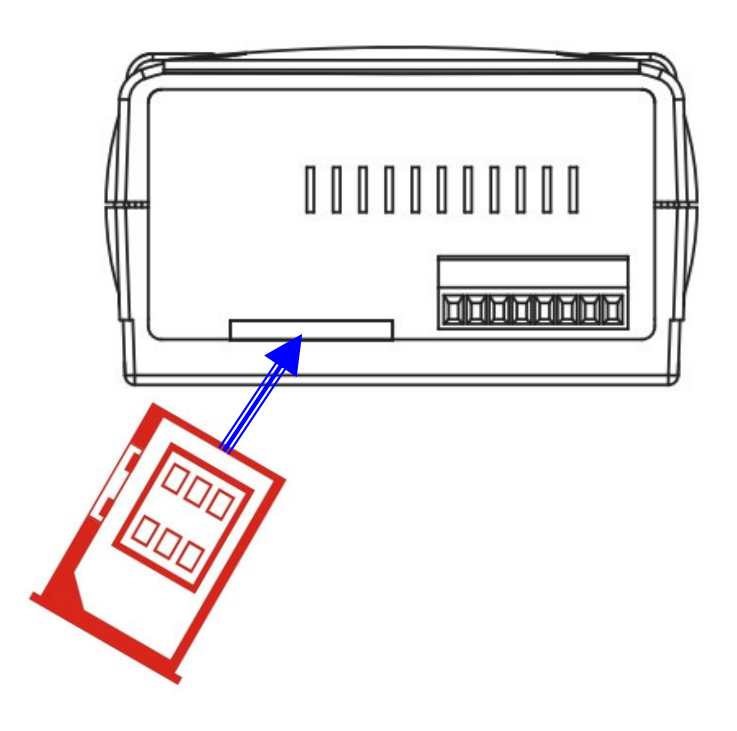

## <span id="page-9-0"></span>**3. Installing the RMV-531 Utility**

#### <span id="page-9-1"></span>**3.1 Installing .NET Framework**

It needs the runtime environment with .NET Framework 2.0 or above to execute the RMV-531 Utility in the PC. If there has .NET Framework 2.0 or above in the PC, the section 3.1 can be omitted.

Microsoft .Net Framework Version 2.0:

[http://www.microsoft.com/downloads/details.aspx?FamilyID=0856eacb-4362-](http://www.microsoft.com/downloads/details.aspx?FamilyID=0856eacb-4362-4b0d-8edd-aab15c5e04f5&DisplayLang=en) [4b0d-8edd-aab15c5e04f5&DisplayLang=en](http://www.microsoft.com/downloads/details.aspx?FamilyID=0856eacb-4362-4b0d-8edd-aab15c5e04f5&DisplayLang=en)

◆ Microsoft .Net Framework Version 3.5:

[http://www.microsoft.com/downloads/details.aspx?familyid=333325FD-AE52-](http://www.microsoft.com/downloads/details.aspx?familyid=333325FD-AE52-4E35-B531-508D977D32A6&displaylang=en) [4E35-B531-508D977D32A6&displaylang=en](http://www.microsoft.com/downloads/details.aspx?familyid=333325FD-AE52-4E35-B531-508D977D32A6&displaylang=en)

(1) Press "Next" to the next step.

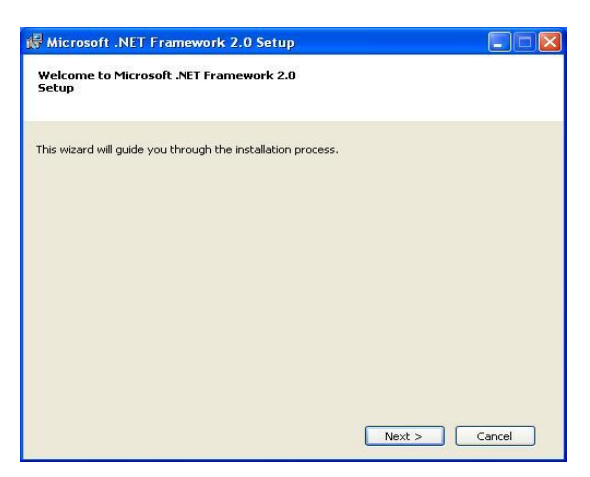

(2) Select the "I accept the terms of the License Agreement" and "Install" to the next step.

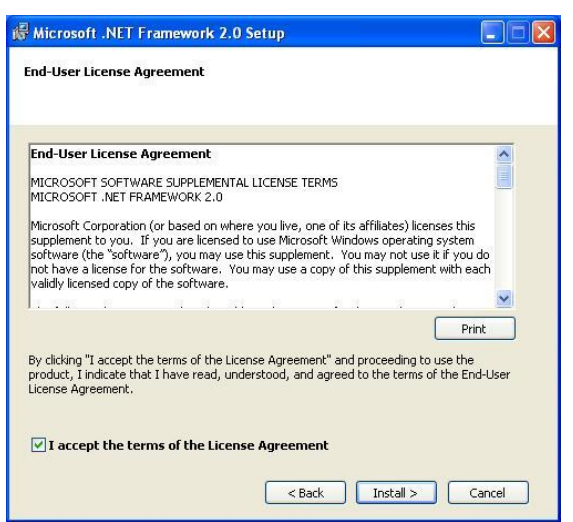

(3) The installation process would be going

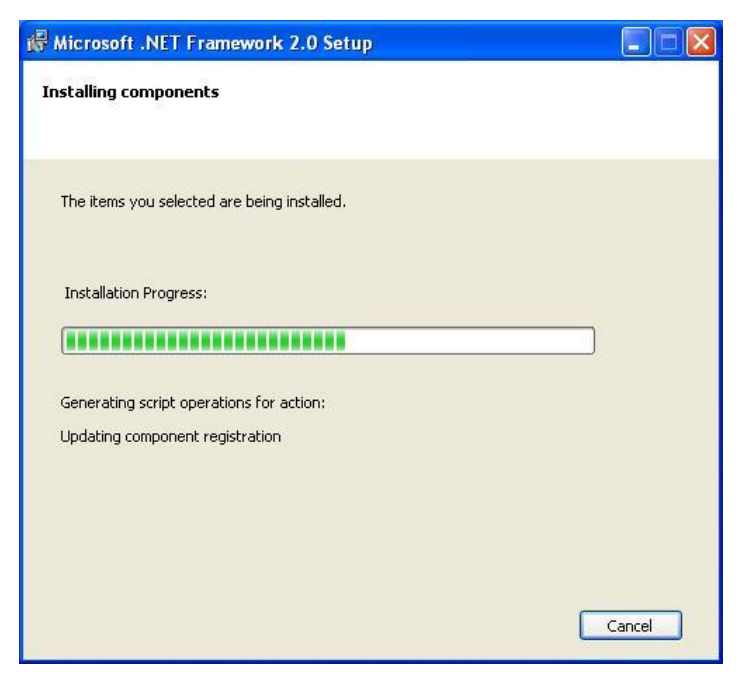

(4) After finishing the installation, press "Finish" to exit the program.

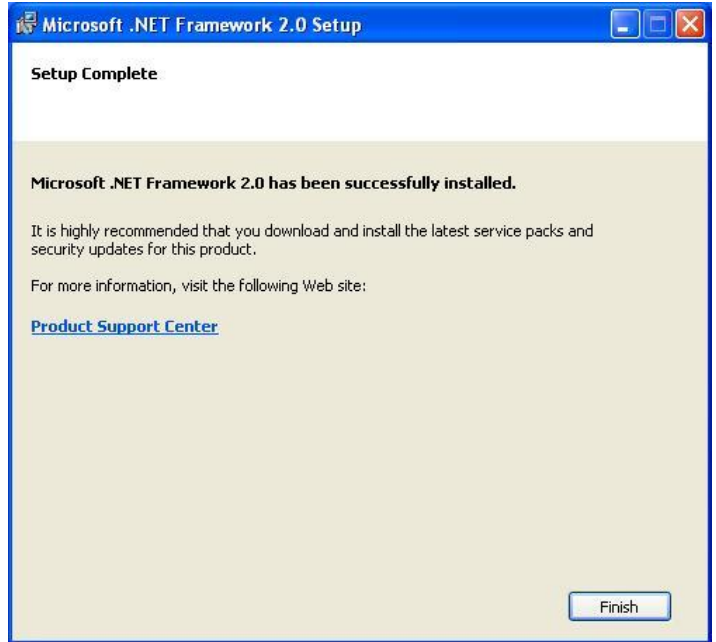

#### <span id="page-11-0"></span>**3.2 Installing the RMV-531 Utility**

Plug in the shipment CD into the PC, Execute RMV-531\_Utility\_Setup\_Vx.xx.exe. The installation figure is as follows:

(1) Press "Next" to start the installation procedure.

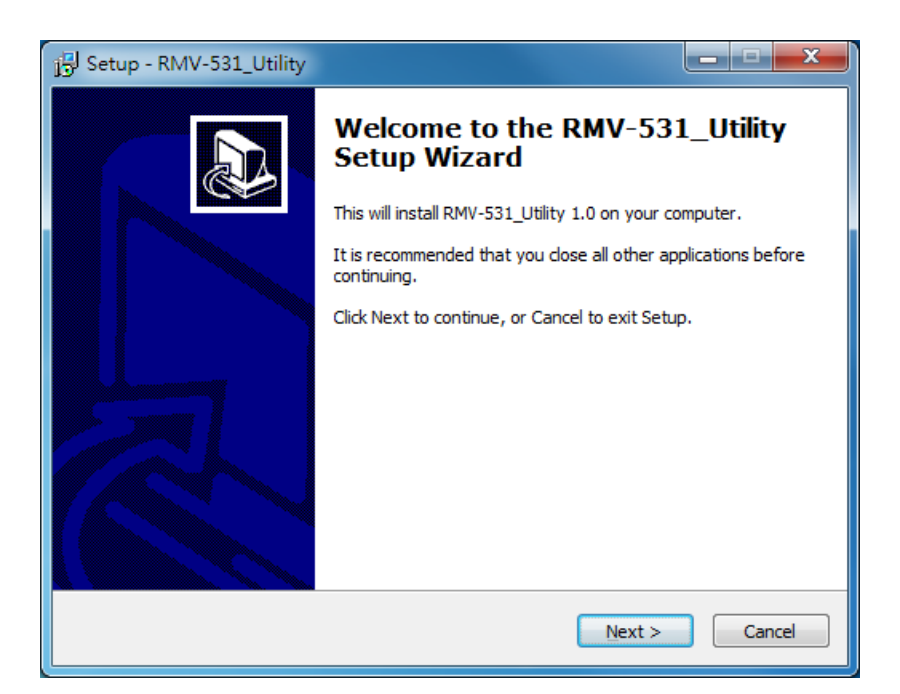

(2) Select the installation path. The default path is " C:\ICPDAS\RMV-531\_Utility". Press "Next" to the next step.

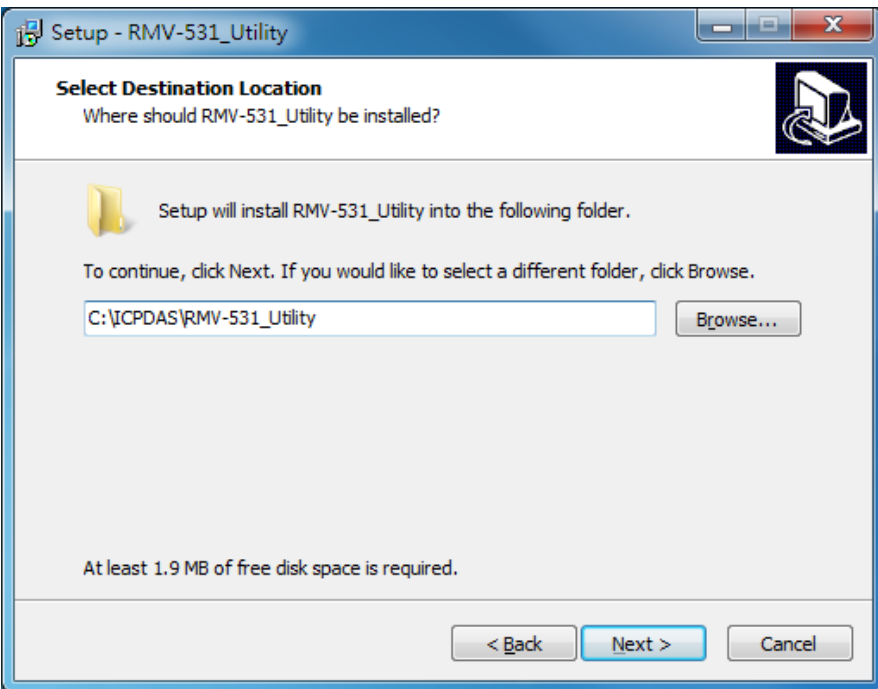

(3) Select the "Start Menu Folder", Press "Next" to the next step.

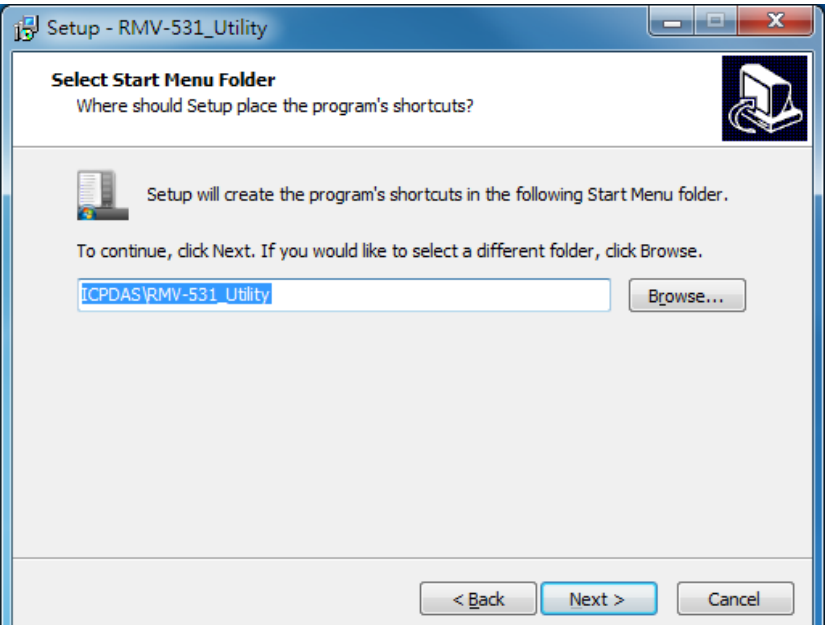

(4) Select additional tasks. Press "Next" to the next step

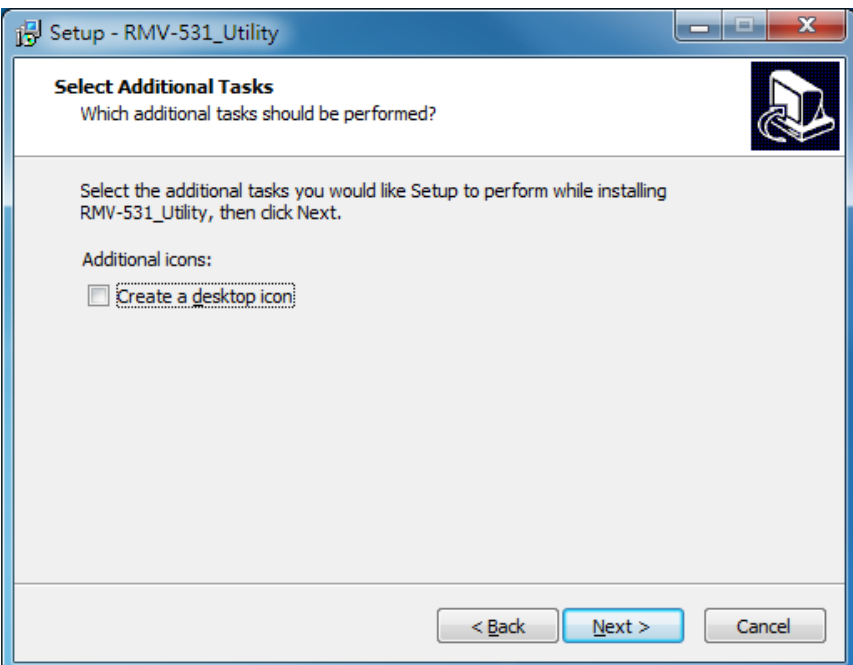

(5) Click "Install" to start to install the RMV-531 Utility

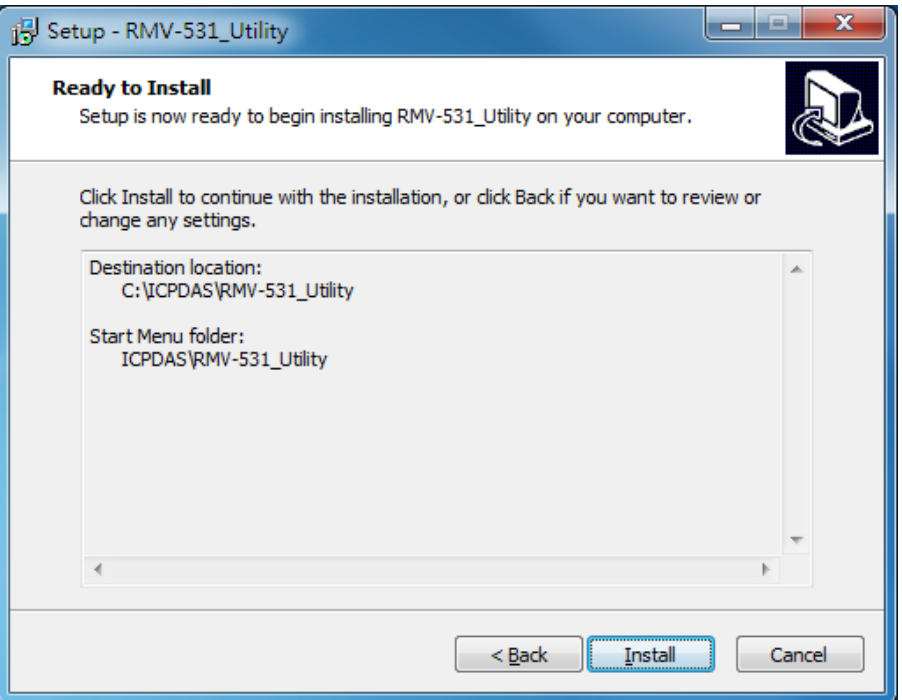

(6) Click "Finish" to finish installing RMV-531 Utility

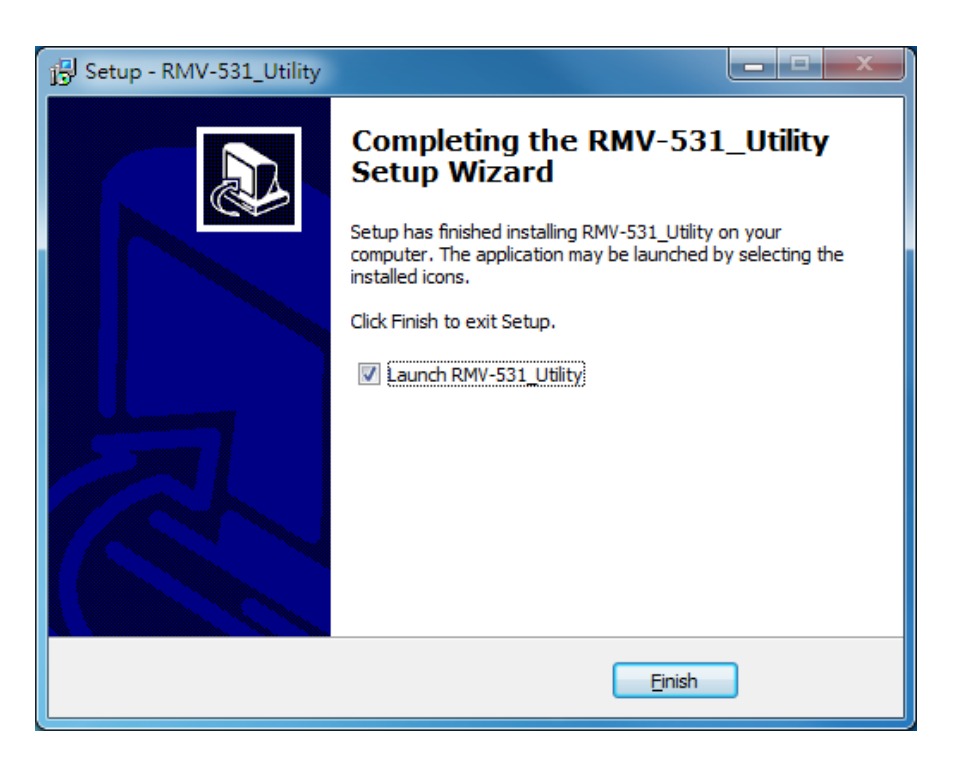

## <span id="page-14-0"></span>**4. The RMV-531 Utility operation description**

## <span id="page-14-1"></span>**4.1 Main Menu**

The main menu of RMV-531 Utility includes the following sections:

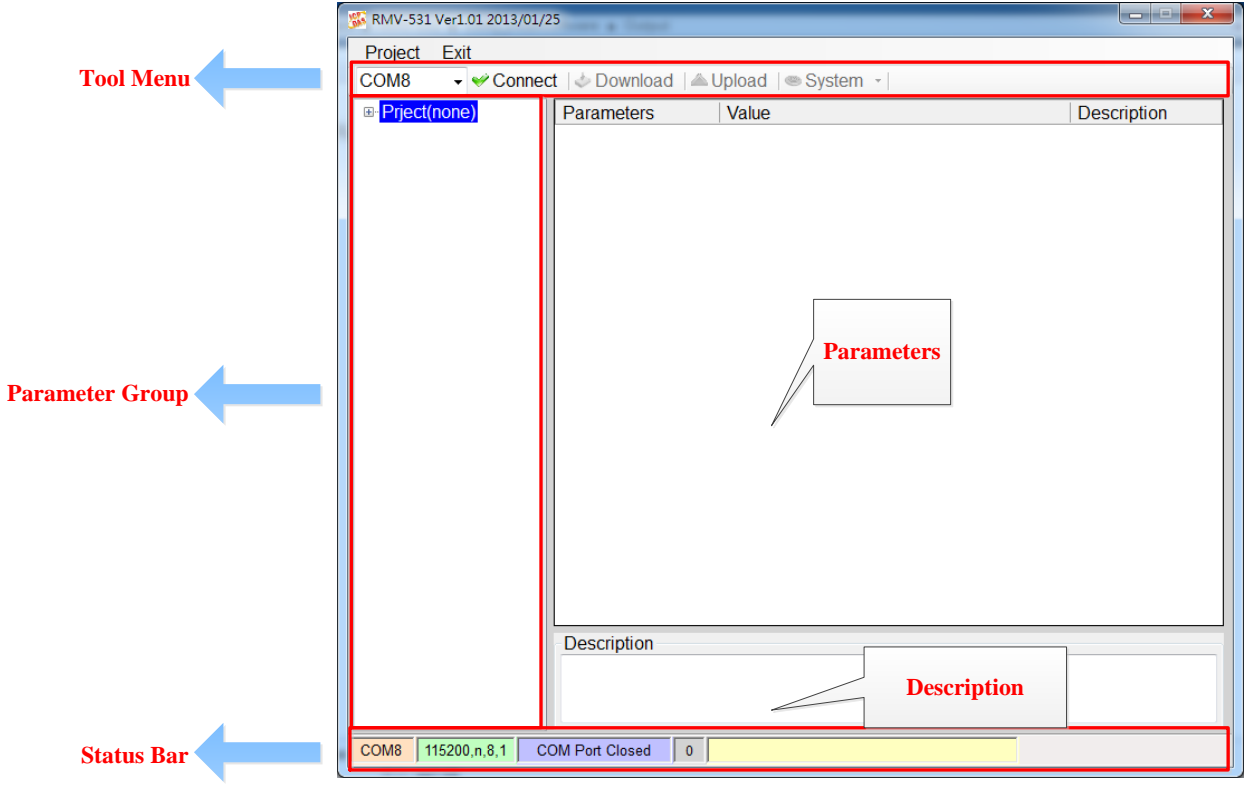

#### (1) Tool Menu:

These tools include all the function operation of the RMV-531 Utility. The description is as the following:

- Project: The parameters of the RMV-531 can be saved as the project file. The operation functions include "New", "Open", "Save", "Save as…", and etc...
- ◆ Exit: Exit the RMV-531 Utility.
- ◆ COM Port: The COM Port number of the host PC connecting to the RMV-531.
- ◆ Connect: Connecting to the RMV-531.
- ◆ Download: Downloading the settings to the RMV-531 device.
- ◆ Upload: Uploading the settings from the RMV-531 device to RMV-531 Utility.
- System: Providing some system operations including "Signal Quality"、"Reboot RMV-531"、"Recover Default Settings"、"Firmware Version"、"Input PIN/PUK".
- (2) Parameter groups:

There are four parameter groups in the RMV-531 Utility including: "System" and "COM Port".

(3) Parameters:

Show or set the parameters.

(4) Description:

A particular or minute account.

(5) Status Bar:

This bar can show the operation procedure of the RMV-531 Utility. From left to right, they are:

- 1. The used com port number.
- 2. Communication configuration of the COM Port.
- 3. The current status of the COM port.
- 4. The address of the RMV-531.
- 5. The result for operating the functions.

## <span id="page-15-0"></span>**4.2 File Menu**

This tool provides users to operate the project file. It can save the RMV-531 configuration as the file or upload the settings from the file. It is convenient to manage a lot of RMV-531s. The explanation is as the following:

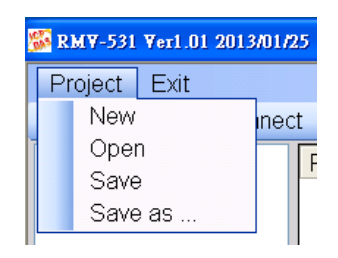

- $\blacklozenge$  New: Opening a new file.
- ◆ Open: Opening a exited file.
- ◆ Save: Saving the file. If the parameters are changed or save the uploading parameters from the RMV-531, you can use this function to save these configurations.
- $\blacklozenge$  Save as: Saving the file as another name.

## <span id="page-15-1"></span>**4.3 Connecting to the RMV-531**

For connecting to the RMV-531, you can follow the steps below.

I. Select the COM port of the host PC and connect to the Utility port of RMV-531.

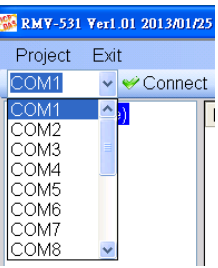

II. Press "Connect" to connect to the RMV-531. If the connection is failed, check the COM port settings and wiring.

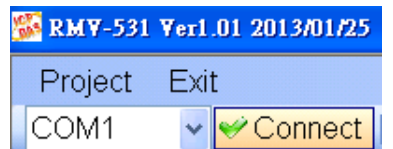

#### <span id="page-16-0"></span>**4.4 Parameters**

The parameters would be shown in the right of the windows if click the tree field in the left side of the RMV-531 Utility. Press the parameters' "Value" filed can change these parameters as the following figure.

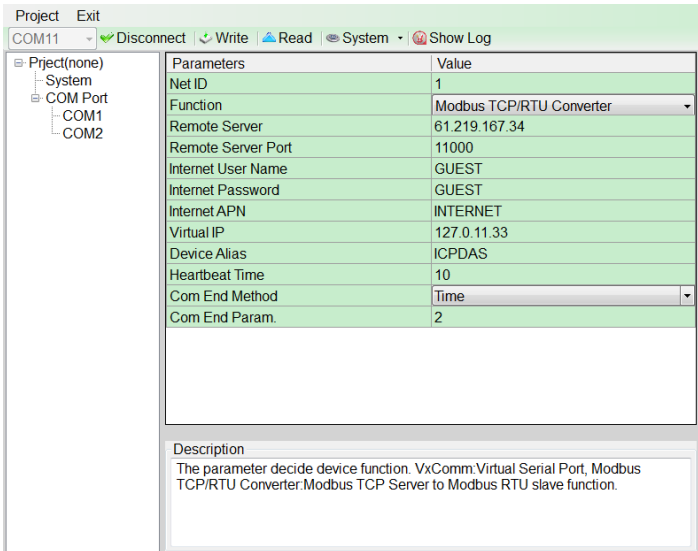

#### **1.1.1 System**

There are 12 items in the system field below.

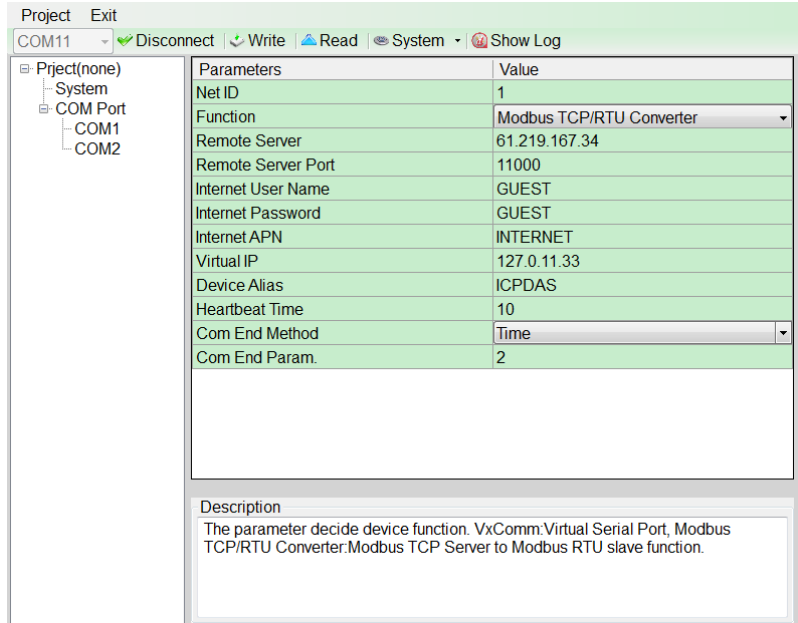

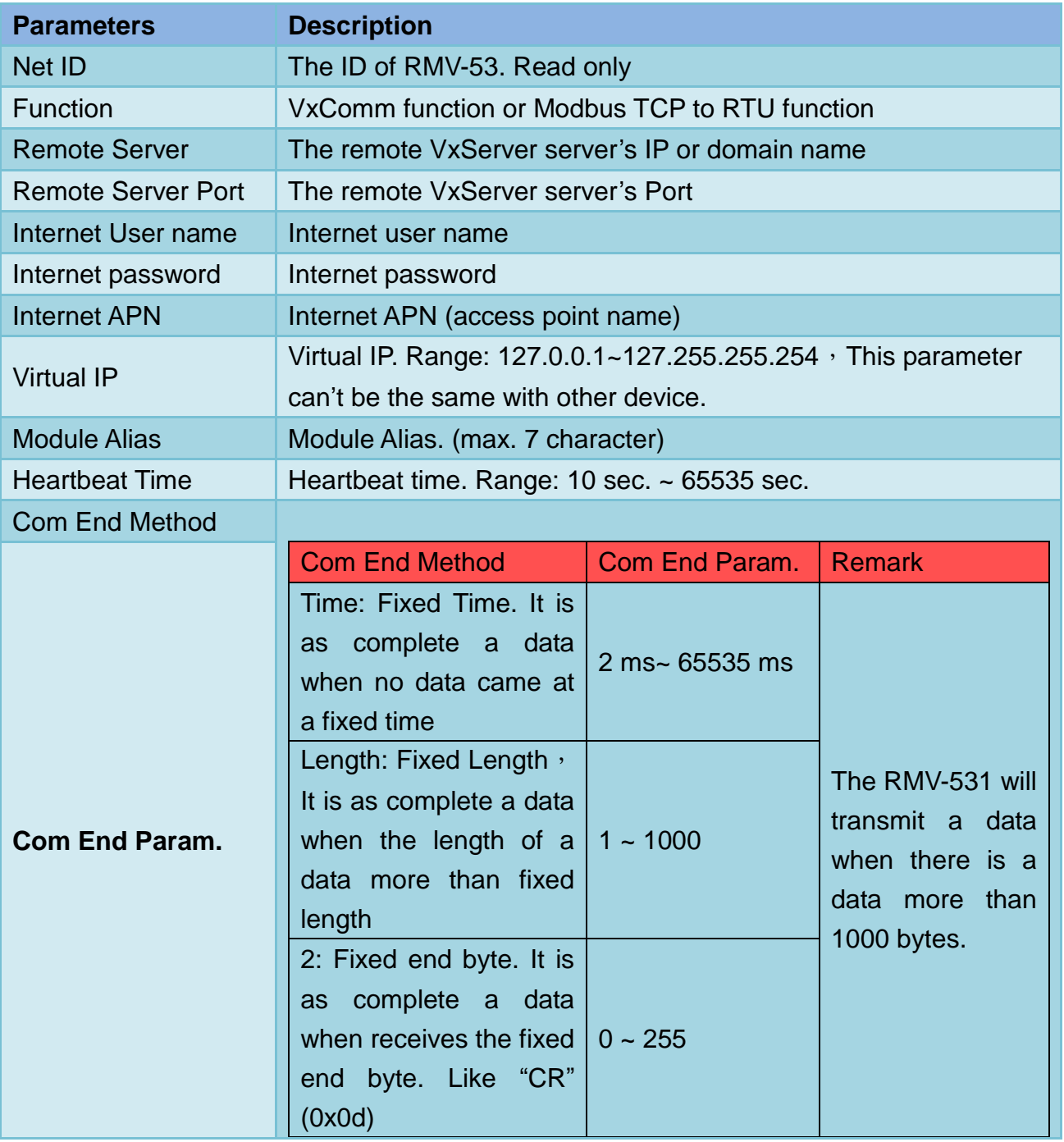

#### **4.4.2 COM Port**

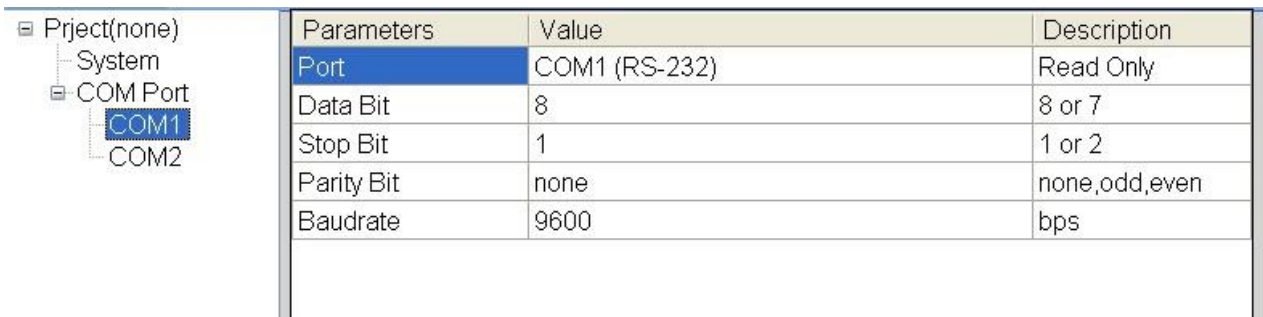

#### The parameters of COM Port (Read only)

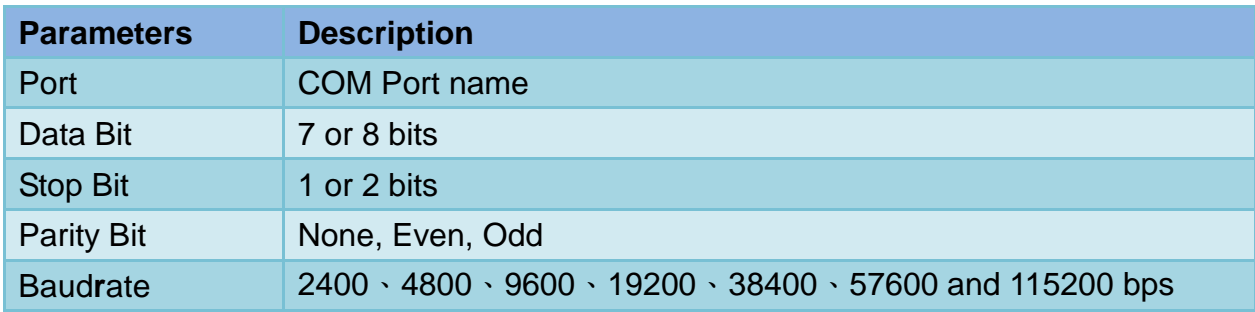

#### <span id="page-18-0"></span>**4.5 Download/Upload Parameters**

#### I. Download parameters

As the configuration is finishing, the function can download the parameters to the RMV-531 by clicking "Download" as the following figure.

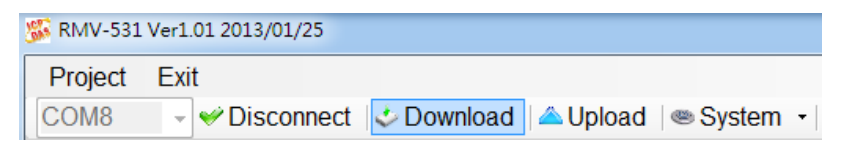

#### II. Upload Parameters

"Uploading" button can upload the parameters from the RMV-531 as the following figure.

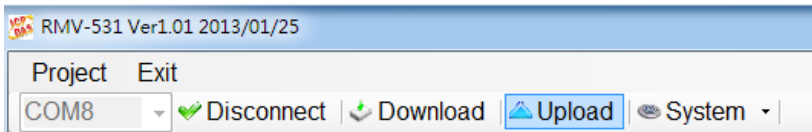

## <span id="page-19-0"></span>**4.6 System**

#### **4.6.1 Signal Quality**

Click "System->Signal Quality" can show the signal quality windows to know the GSM signal strength.

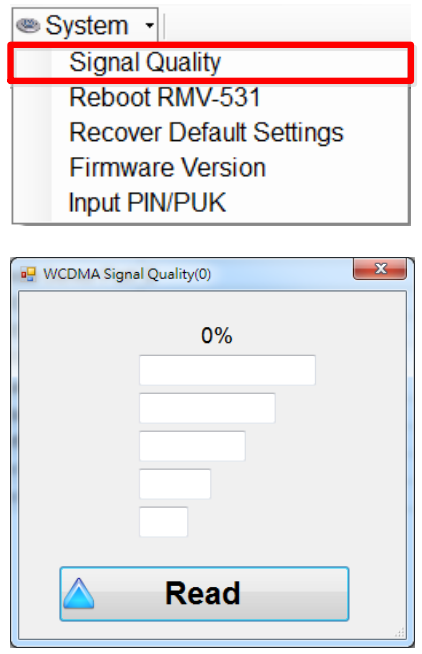

- ◆ Field Description: The strength is divided into 5 sections shown in percentage.
- Operation: Read: Read the GSMWCDMA signal strength from the RMV-531.

#### **4.6.2 Reboot the RMV-531**

Clicking "System->Reboot RMV-531" button can reset the RMV-531 as follows.

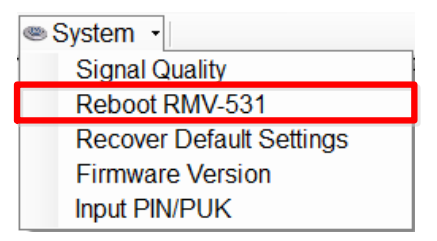

#### **4.6.3 Recover to the Factory Settings**

It can recover the RMV-531 to the default settings by clicking "System->Recover Default Settings".

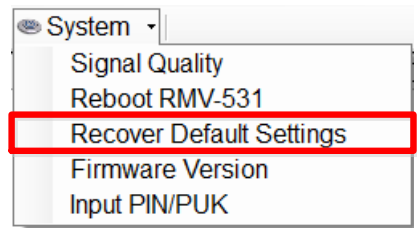

#### **4.6.4 Inquiring Firmware Version**

Press "System->Firmware Version" in tool menu, and the window would show the versions of the RMV-531 Utility and firmware.

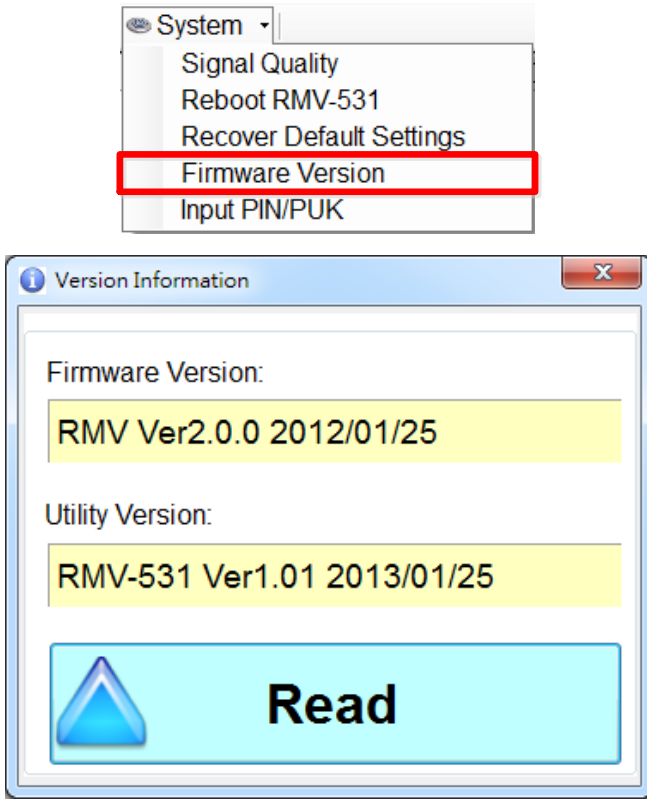

#### **4.6.5 Inputting the PIN/PUK Code**

When the RMV-531 starts and the STA LED is blanking per 50 ms, it is needed to input the PIN or PUK code in the RMV-531. In this condition, click "System->Input PIN/PUK" button to set the PIN/PUK code.

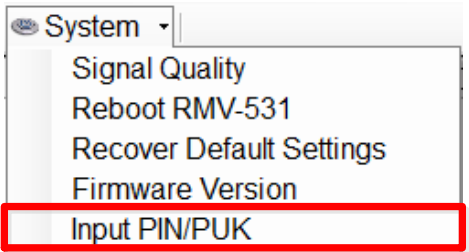

(1) Asking for inputting PIN code:

If the PIN code is effective, the "Enter SIM PIN/SIM PUK" window would pop-up as follows. If the number of times for inputting the wrong PIN code is more than the allowed number, the PIN code would be ineffective. And the "PUK code" window would pop up.

#### **RMV-531 User's manual**

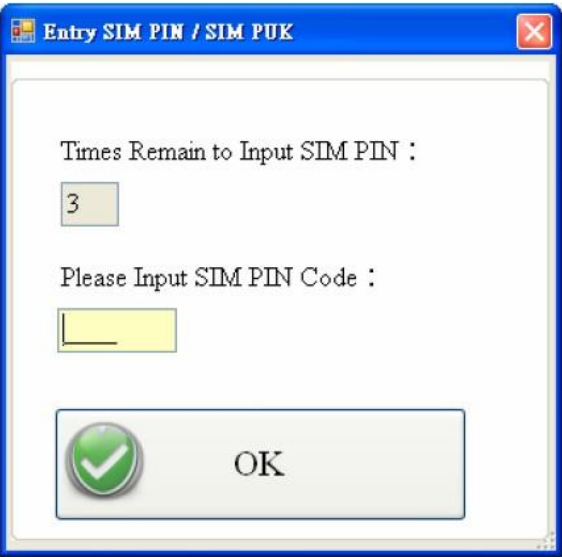

(2) Asking for inputting PUK code

If the PIN code is ineffective, the "PUK code" window would pop-up as follows. As the number of times for inputting the wrong PUK code is more than allowed number, the SIM card would be ineffective forever. Therefore, it is important to input the correct PUK code.

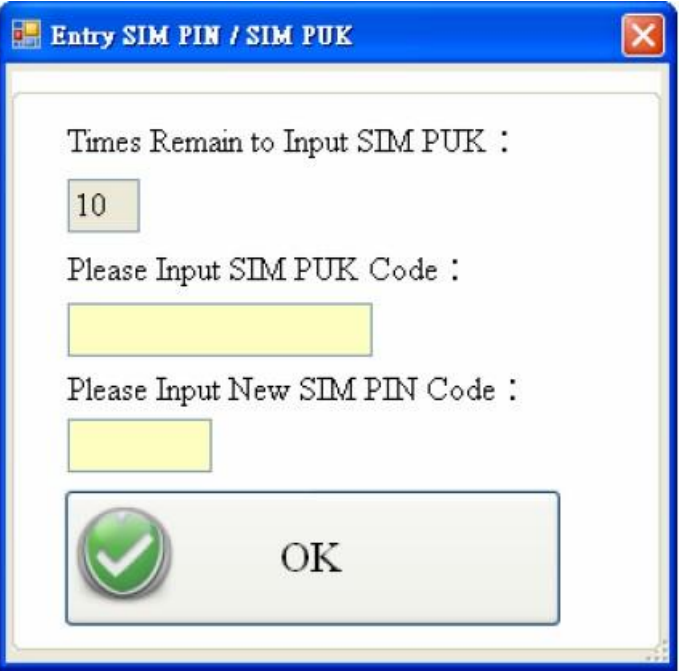

## <span id="page-22-0"></span>**5. Virtual com to access remote the parameters**

## <span id="page-22-1"></span>**5.1 The necessary software installed**

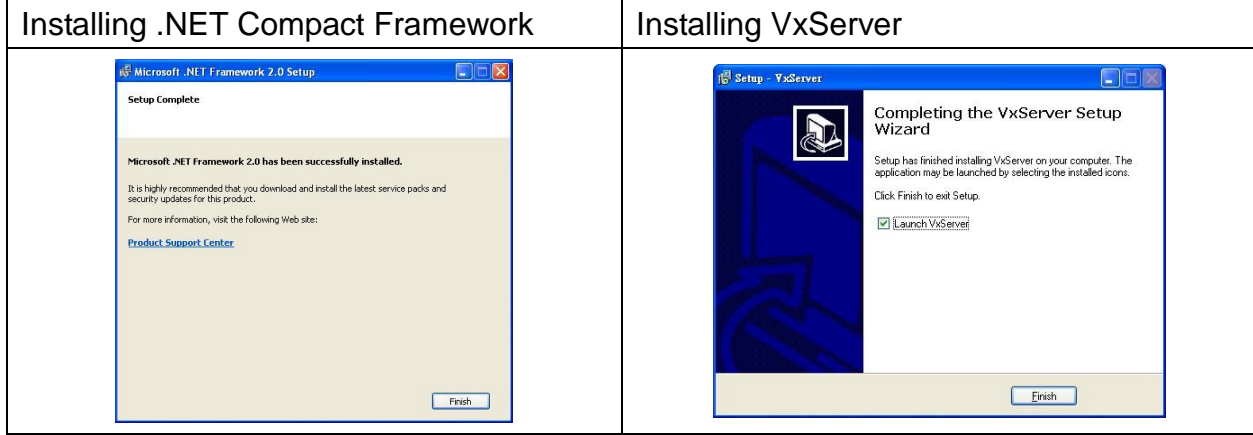

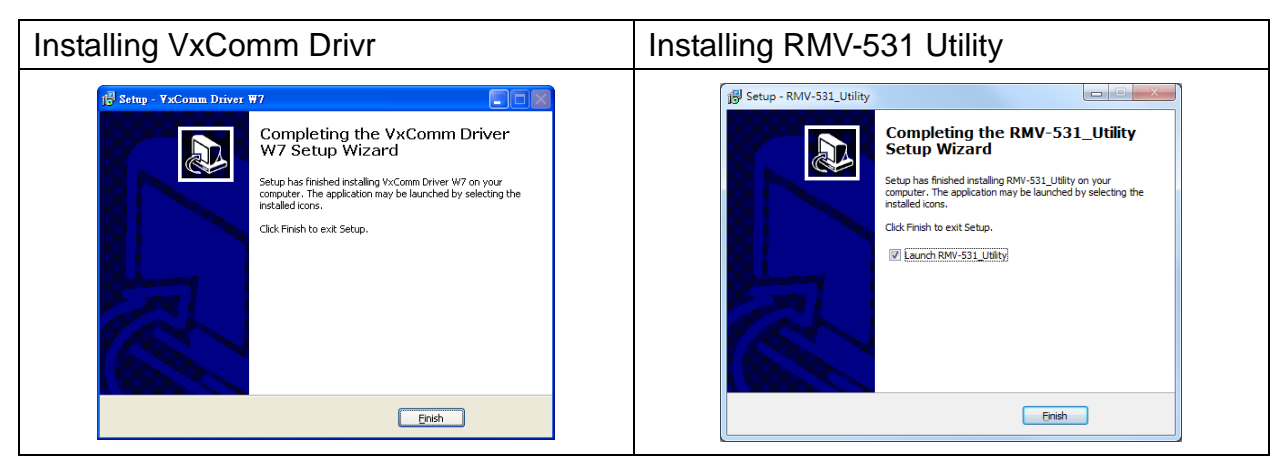

◆ Download Microsoft .Net Framework Version 2.0:

[http://www.microsoft.com/downloads/details.aspx?FamilyID=0856eacb-4362-4b0d-8edd-a](http://www.microsoft.com/downloads/details.aspx?FamilyID=0856eacb-4362-4b0d-8edd-aab15c5e04f5&DisplayLang=en) [ab15c5e04f5&DisplayLang=en](http://www.microsoft.com/downloads/details.aspx?FamilyID=0856eacb-4362-4b0d-8edd-aab15c5e04f5&DisplayLang=en)

Download VxServer software:

<http://m2m.icpdas.com/VxServer.html>

Download VxComm Driver software:

[http://ftp.icpdas.com/pub/cd/8000cd/napdos/driver/vxcomm\\_driver/2k/](http://ftp.icpdas.com/pub/cd/8000cd/napdos/driver/vxcomm_driver/2k/)

## <span id="page-23-0"></span>**5.2 Setting the VxServer and VxComm Driver**

(1) Verify that the device has been connected up

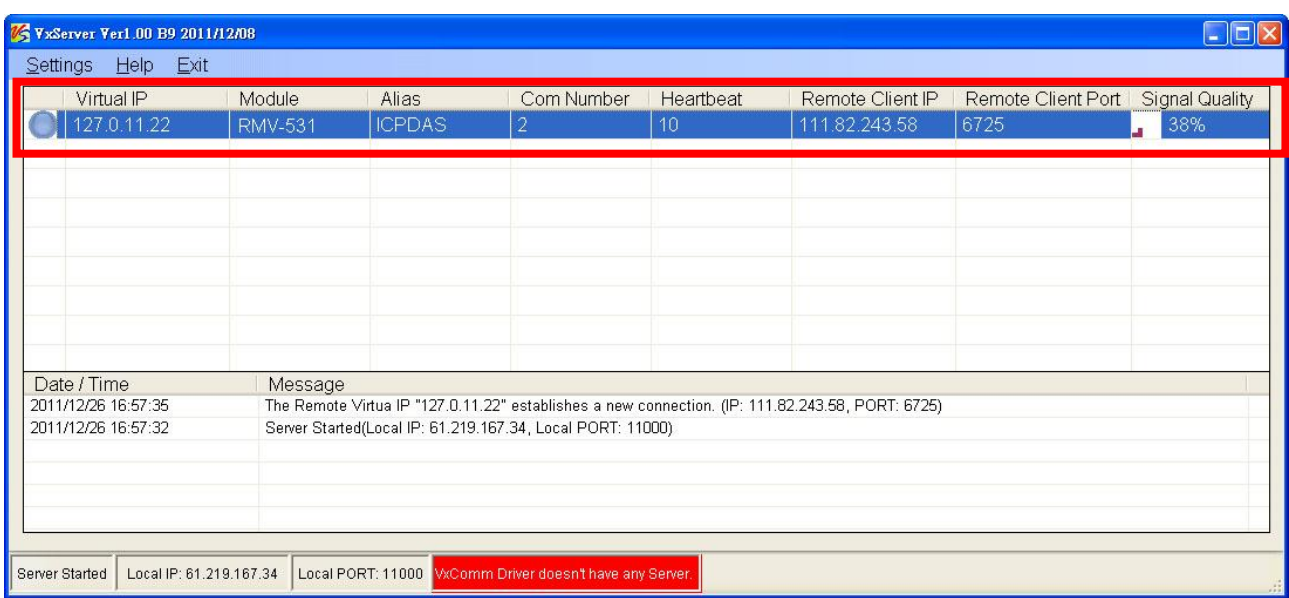

(2) Execute VxComm Utility, then click "Search Servers"

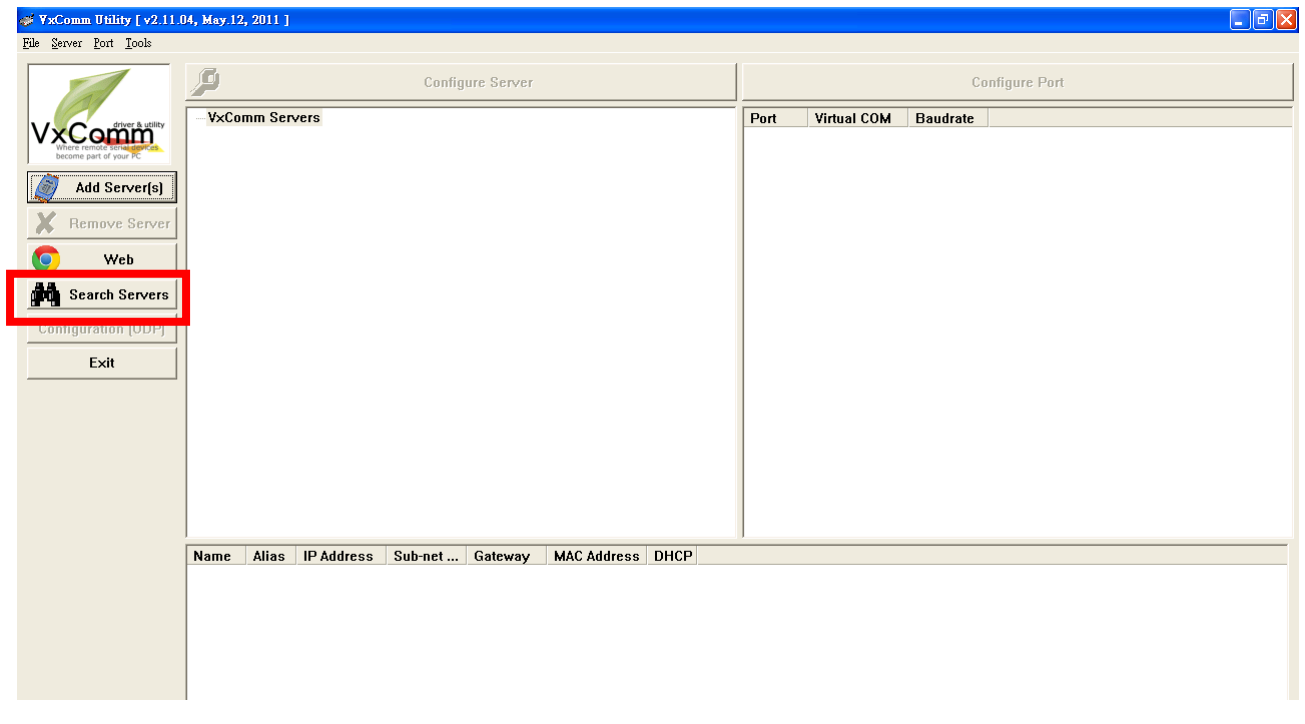

(3) Select your device, then click "Add Server(s)"

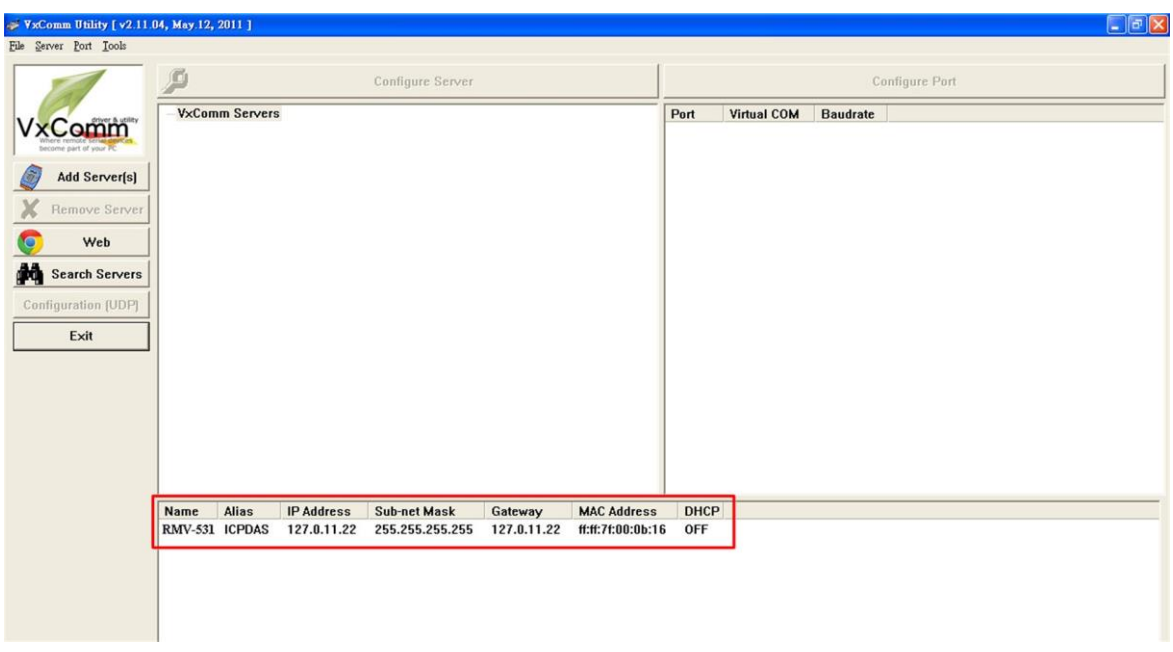

(4) IP Range=> check "Maps virtual COM ports to "Port I/O" on servers.

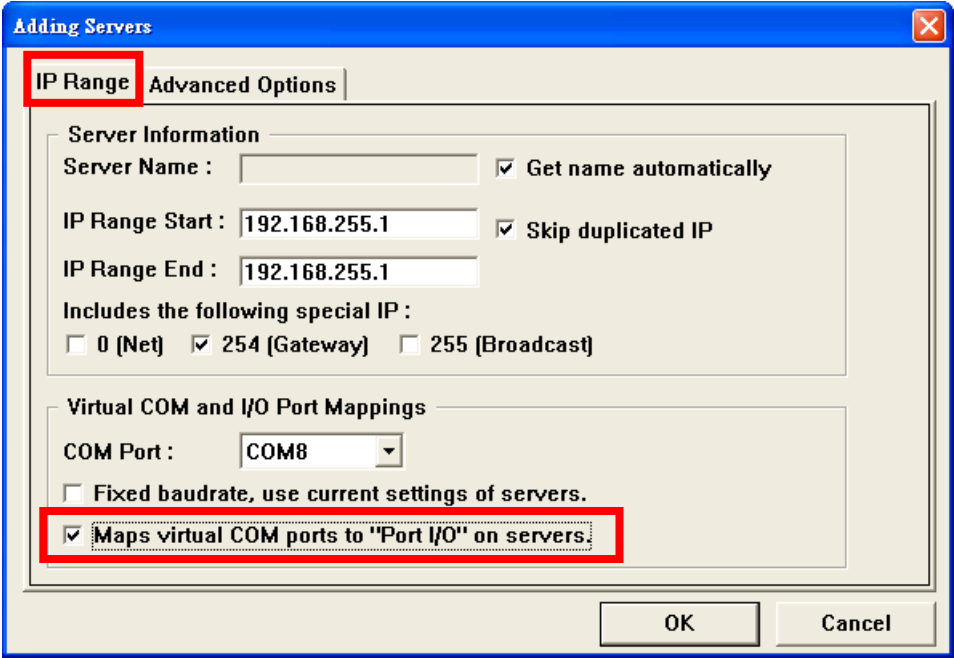

(5) Advanced Options, please follow the below parameter settings

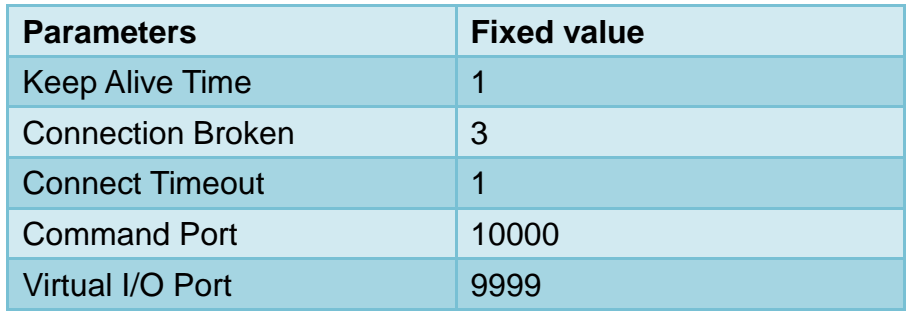

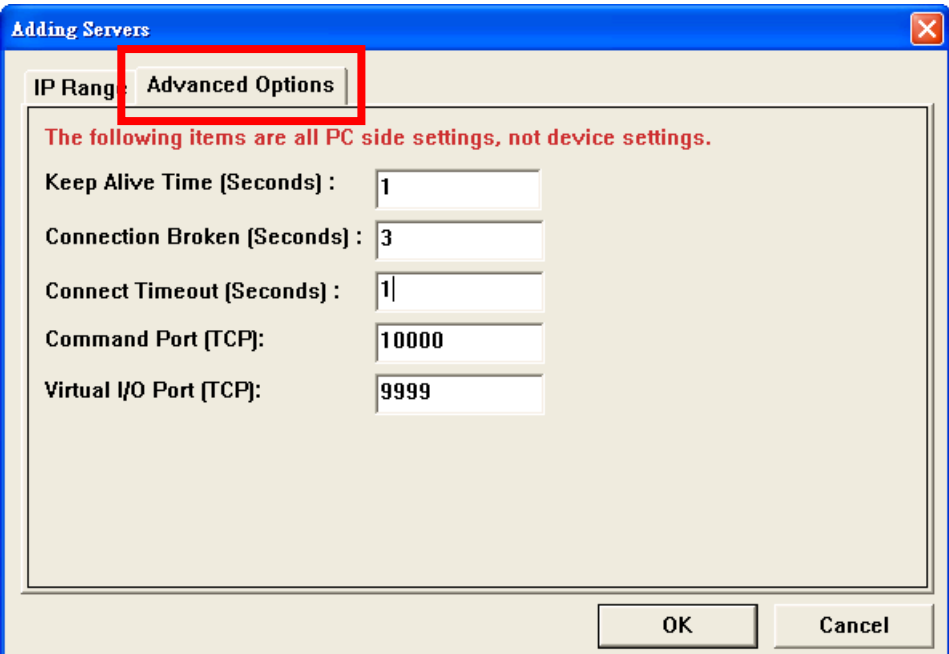

#### (6) Tools => Restart Driver

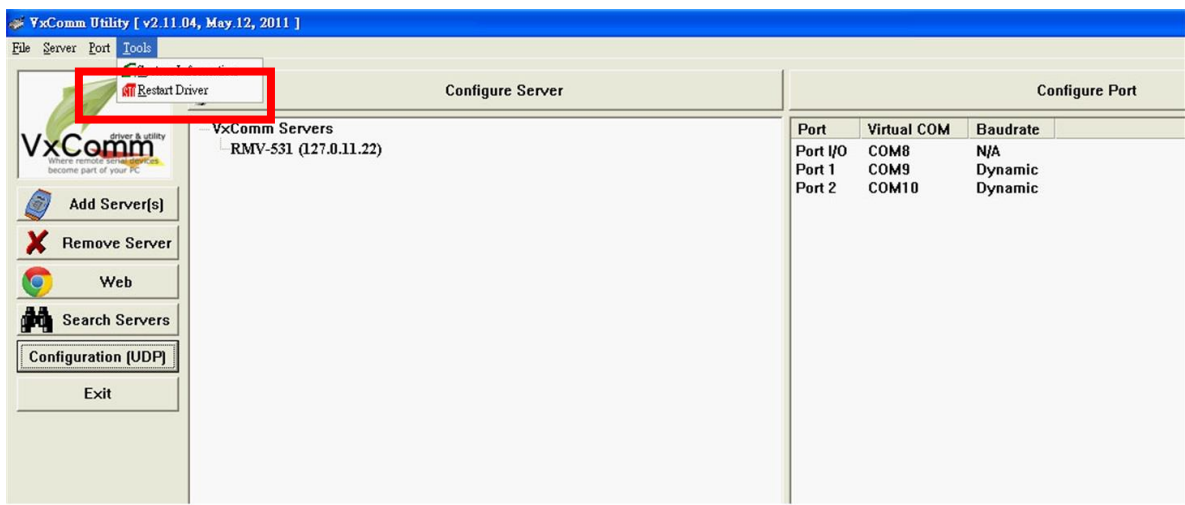

#### (7) Click "Restart Driver"

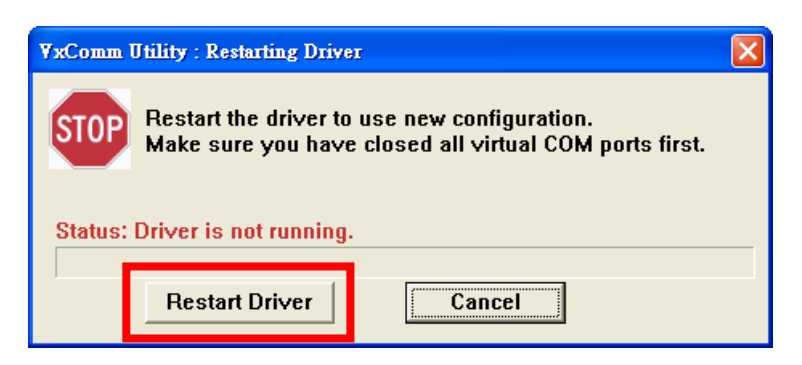

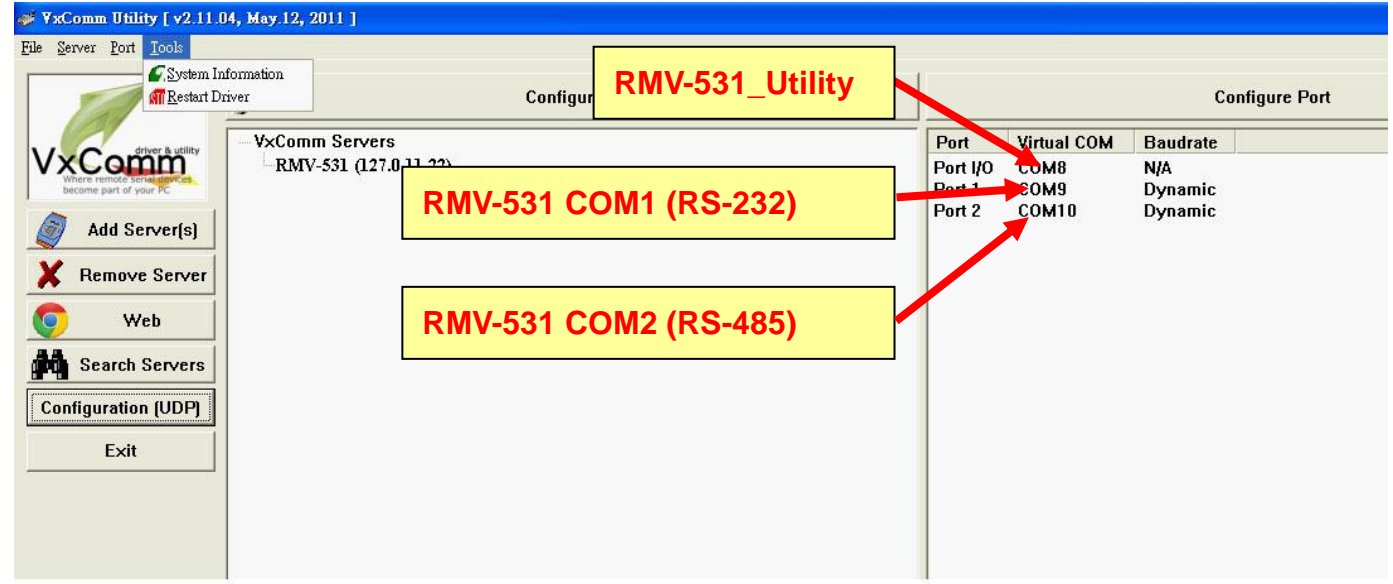

(8) According the Port I / O of VxComm Utility to select the com port of RMV-531 Utility, then click "RMV-531 Utility => Connect"

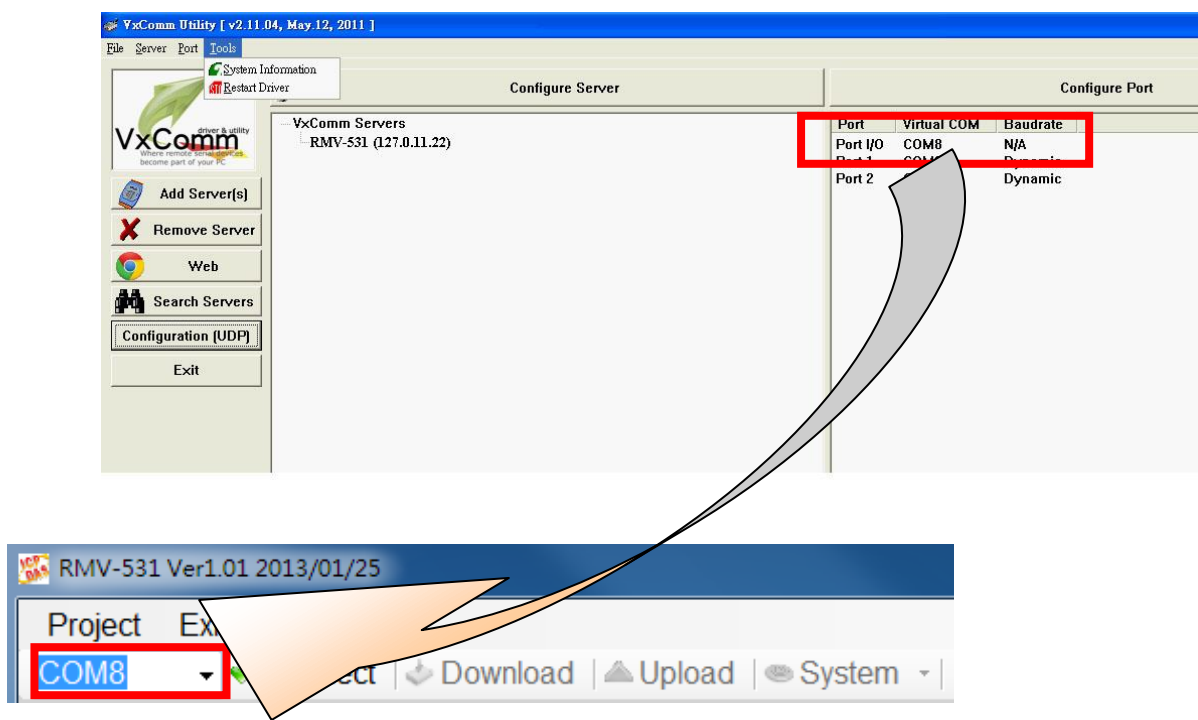

(9) The remaining steps, please refer to Chapter 4

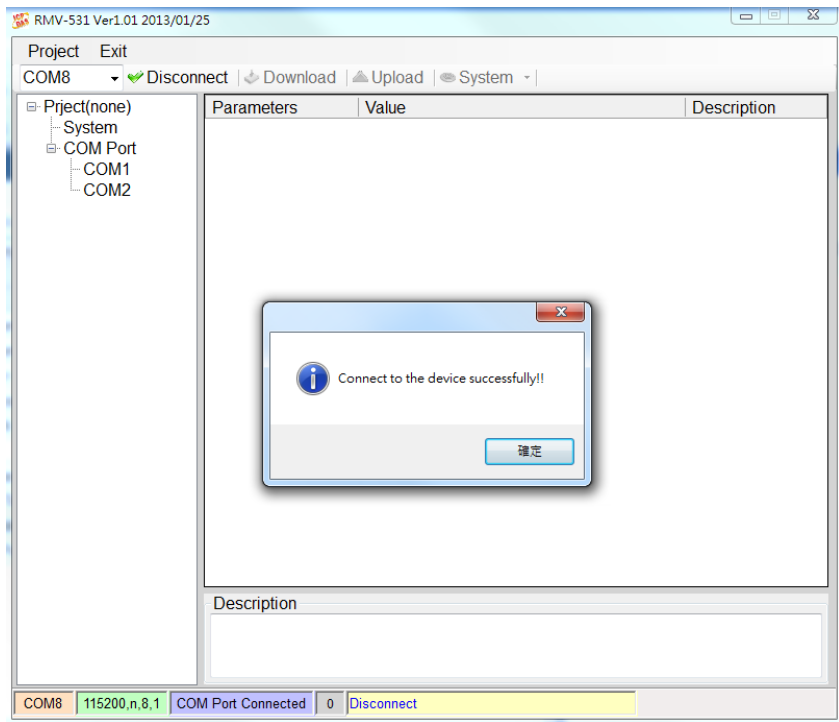

#### Version Record

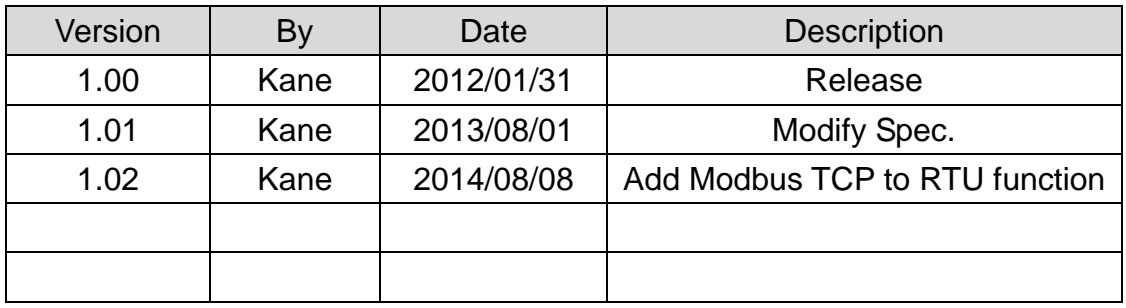